## **UNUM**

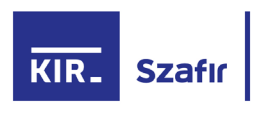

## **Jak zweryfikować poprawność certyfikatu elektronicznego w pliku PDF?**

- Pobrać ze strony internetowej Krajowej Izby Rozliczeniowej aplikację "SZAFIR® weryfikująca", dostępną pod adresem: https://www.elektronicznypodpis.pl/informacje/aplikacje i zainstalować ją na komputerze.
- Zapisać wszystkie pliki z załącznika maila na dysku komputera w jednym katalogu.
- Sprawdzić poprawność podpisu kwalifikowanego, zgodnie z instrukcją:
	- 1. Uruchom aplikację "SZAFIR" i wybierz podświetloną opcję "weryfikuj e-podpis":

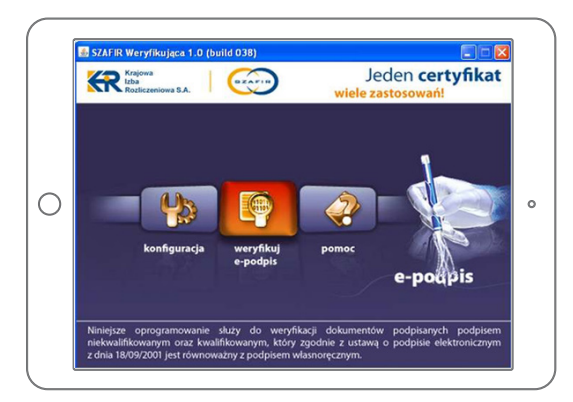

3. Przejdź do katalogu na Twoim komputerze, w którym zapisane są wszystkie pliki otrzymane mailem. Zaznacz plik z podpisem (rozszerzenie .xades) i naciśnij przycisk "Wybierz" na dole okna:

5. Otrzymasz informację o poprawnie zweryfikowanym podpisie kwalifikowanym.

 Będzie to oznaczało, iż otrzymane załączniki są wygenerowane przez firmę Unum, podpisane przez osobę działającą w imieniu firmy oraz, że dokumenty nie zostały zmodyfikowane od czasu ich wygenerowania:

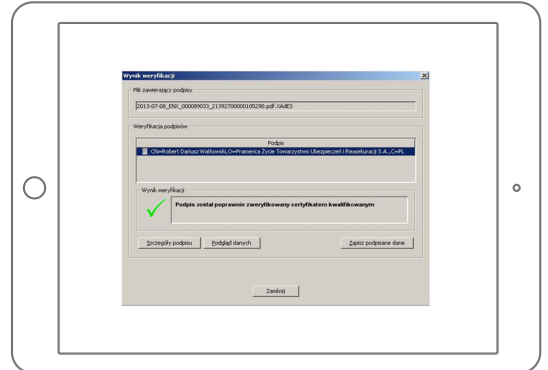

6. Po weryfikacji będziesz w stanie obejrzeć treść pliku PDF wciskając "zapisz podpisane dane":

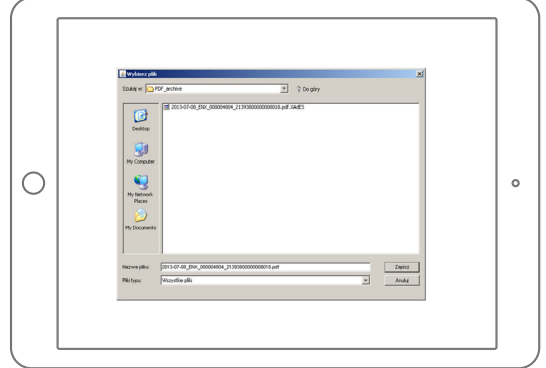

WERYFIKUJ E-PODPIS

2. W kolejnym oknie kliknij na przycisk "Wybierz":

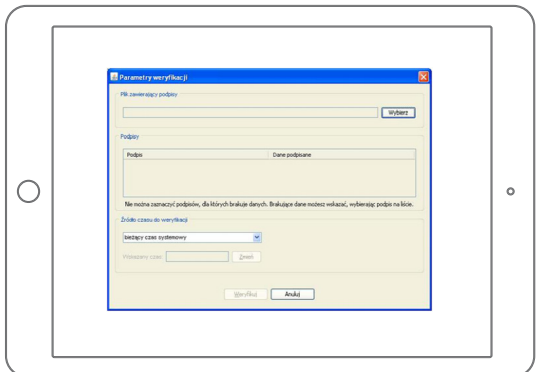

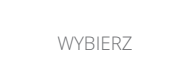

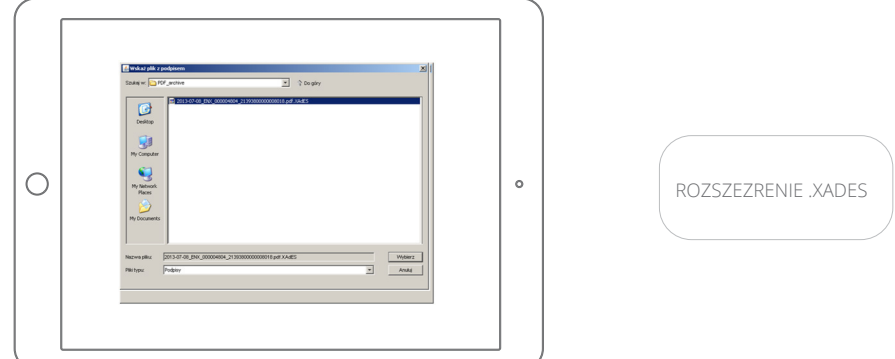

4. Na otrzymanym ekranie wybierz przycisk "Weryfikuj":

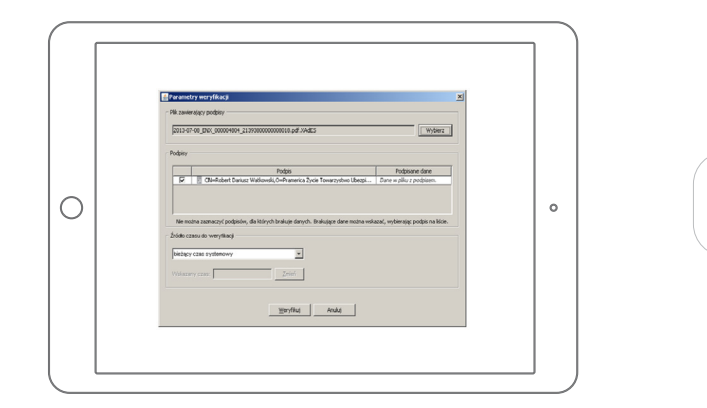

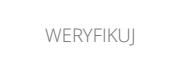

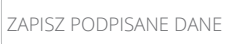

7. We wskazanej lokalizacji znajdziesz zapisany plik PDF.